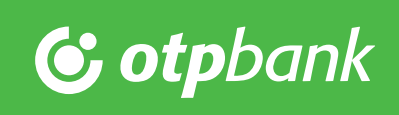

# OTP VideóBank iOS felhasználói segédlet

#### Minimális rendszerkövetelmény:

- Legalább iOS 8.0
- iPhone vagy iPad
- Google Chrome vagy Mozilla Firefox böngésző
- Skype for Business alkalmazás (App Store-ból ingyenesen letölthető)

### 1.

#### 2.

Ha az online számlanyitási folyamatot választotta, akkor fogadja el a nyilatkozatokat, adja meg kezdeti internetbanki

jelszavát és kattintson a Tovább gombra.

A videóhívás indítása előtt töltse le az ingyenes Skype for Business alkalmazást az App Store-ból.

# skype for b...  $\bullet$ Sky - for<br>Lync and S. MEGNYITÁS LETÖLTÉS 币 Skype for Business \*\*\*\*\* (23) MEGNYITÁS Kapcsolódó iPad Ŧ  $\overrightarrow{a}$  $\ddot{\mathbf{e}}$  : et at the studio later  $\widehat{\phantom{a}}$

#### **Tovább** C OTP Bank - Videóhívás elle  $\angle$ C A https://www.otpbank.hu/portal/Bank Nvilatkozatok elfogadása <a> Internetbank jelszó választása ⊘ -Ò- A videóhívás során valós ideiű kapcsolatba kerül munkata inkkal. Kériük, a videó indítása előtt gondoljon erre. -Ò- A videóhívás során az igényléskor megadott nszámát vagy email címét ellenőrizni fogjuk egy SMS-ben vagy emailben küldő óddal. Kériük, készítse elő mobiltelefoniát vagy nyissa meg email fiókját. -Ò- A sikeres videóhívást követő negnyitjuk bankszámláját, melyről emailben fogjuk tájékoztatni. - Ó- A videóhívás Skyr for Business szoftverrel fog történni, melyhez egy kiegészítőt kell telepítenie. Naggódion, ez a folyamat kevesebb, mint egy perc. Tovább Társadalmi<br>felelősségvállalás OTP LAB Segithetek?

### 3.

A Tovább gomb megnyomását követően várjon, amíg ügyintézőnk fogadja hívását.

#### 4.

A Videóhívás indítása gomb megnyomásával tud hívást kezdeményezni.

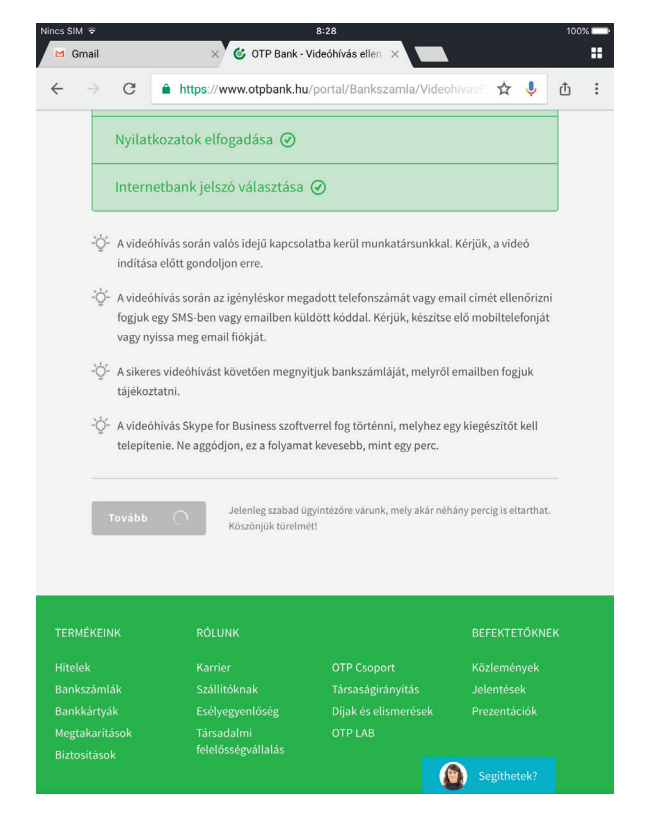

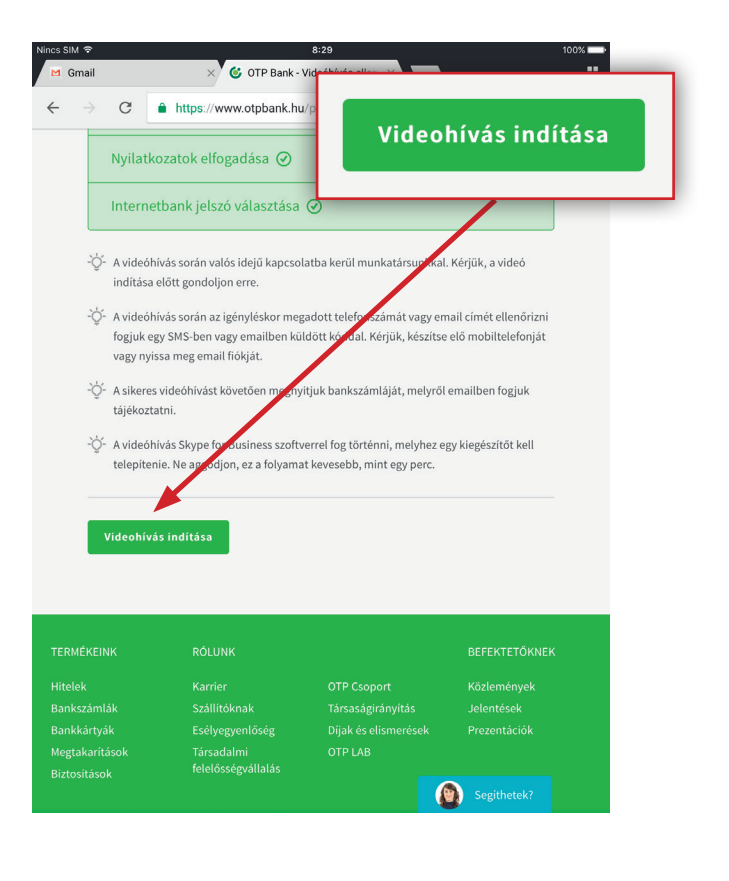

# $\overline{5}$ .  $\overline{6}$ .

A videóhívásba az előzetesen letöltött Skype for Business alkalmazással tud belépni.

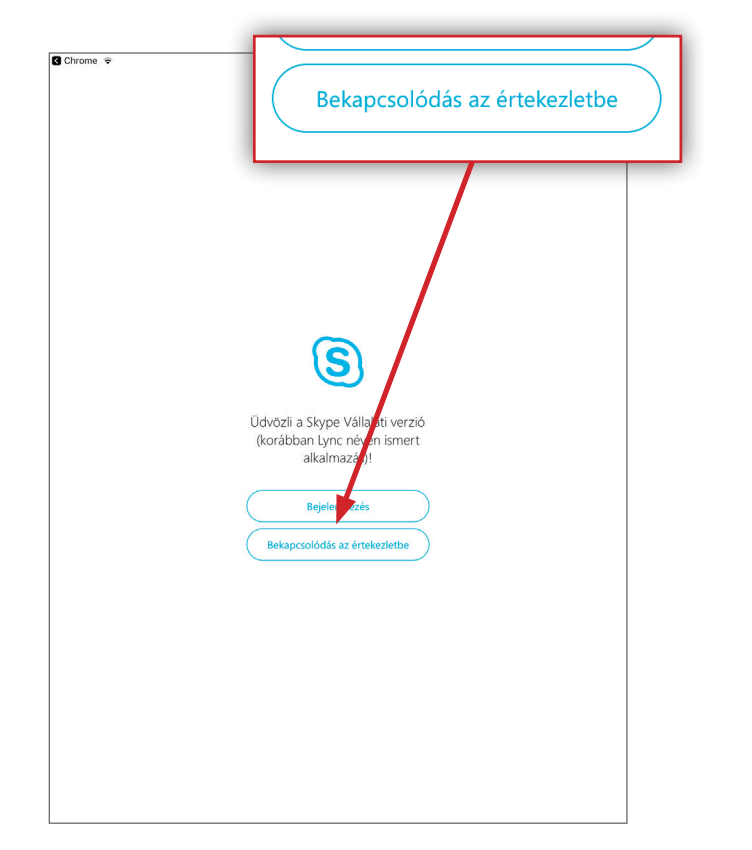

A képernyőn írja be nevét, majd kattintson az alatta található, jobbra mutató nyílra.

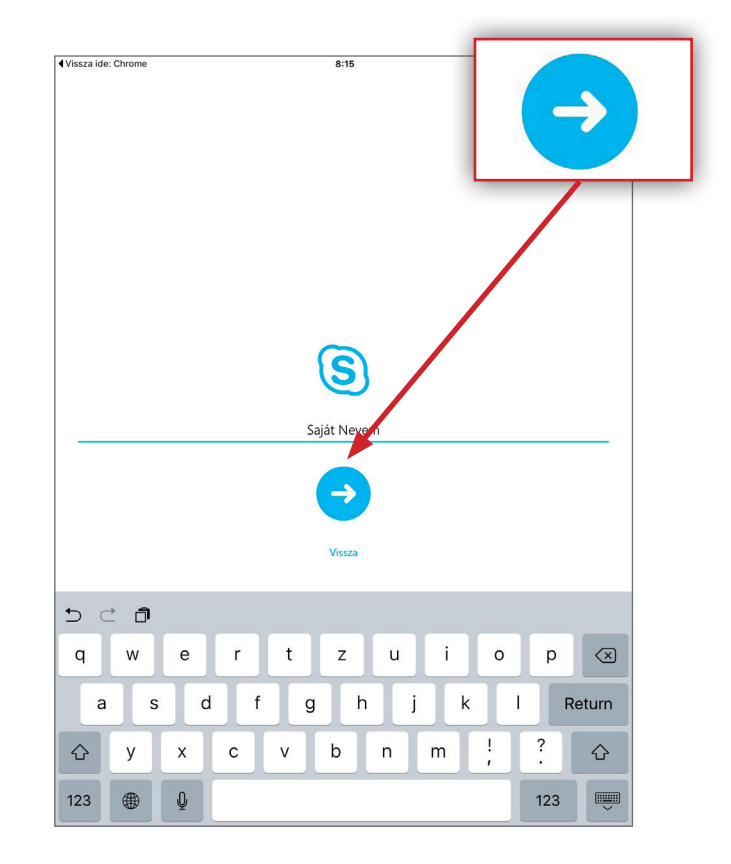

# $7.$  8.

Ha az alábbi képernyőt látja, akkor ügyintézőnk hamarosan kapcsolatba lép Önnel.

A képernyő alján található gombokkal aktiválhatja készüléke mikrofonját és kameráját.

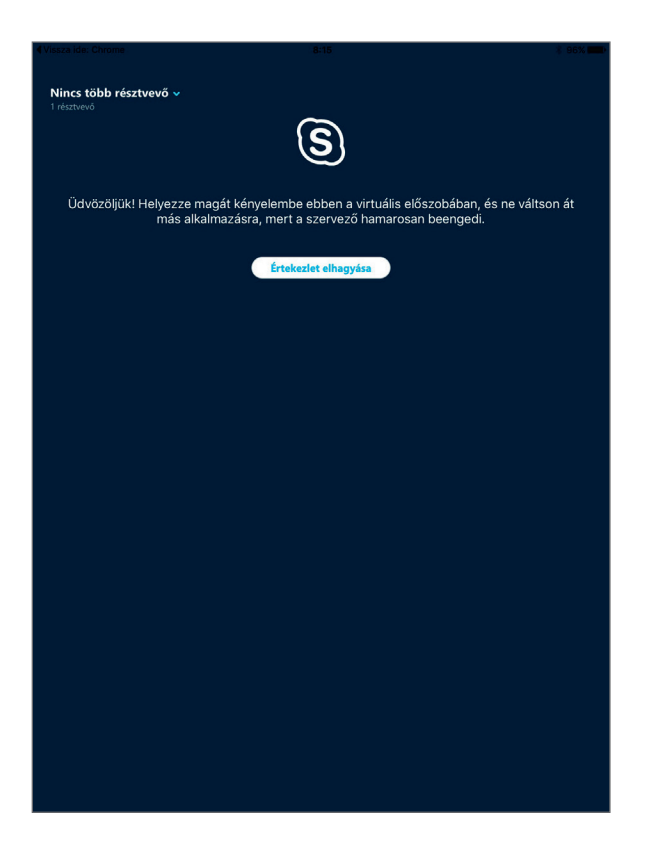

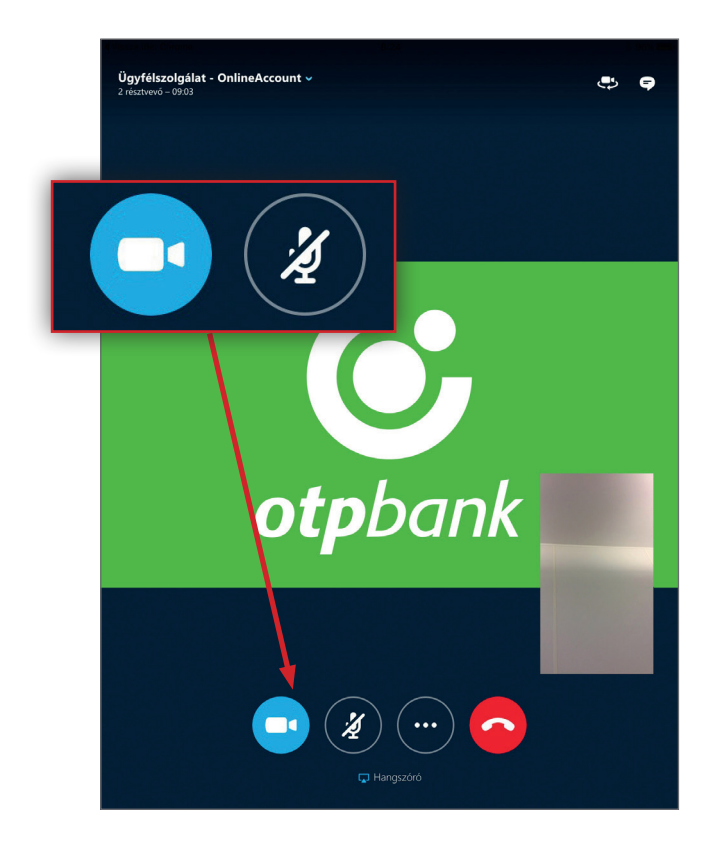

## 9.

A képernyő jobb felső sarkában látható kamera ikonnal tud váltani az előlapi és a hátlapi kamera között.

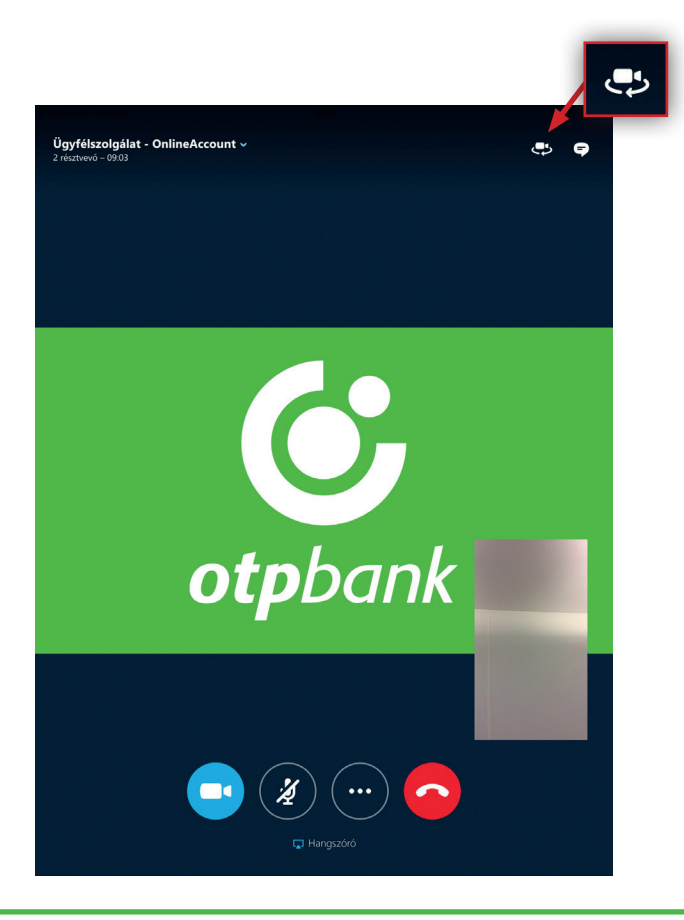

### 10.

A videóhívásból kiléphet a piros gomb megnyomásával. A képernyő jobb felső sarkában található Naptár ikon megnyomásával visszaléphet a hívásba. A hívás közben válthat az alkalmazások között (pl. sms, email). Ha a videóhívás közben Önnek bejövő hanghívása van, akkor annak lezárásáig a videóhívást felfüggesztjük. A hanghívás lezárását követően visszaléphet a videóhívásba.

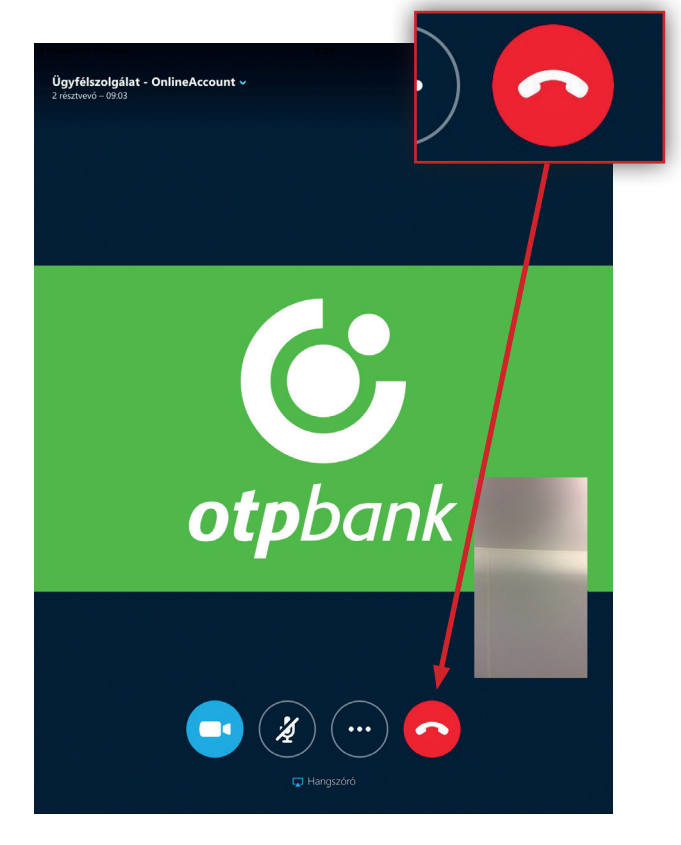

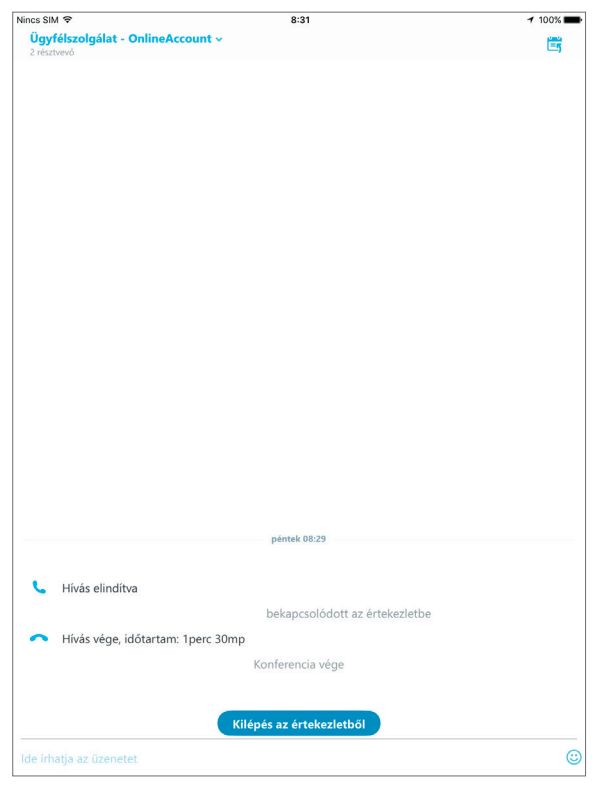